## **SI PLAY APP – INSTUCTIONS TO DOWNLOAD & USE…**

Every team in CPYS has their own Home Page. Coaches have access to the crownpointsoccer.org website and SI Play to personalize their team page to assist in communication. We recommend for parents to download the SI Play App to always have the most up to date information for their team at their finger tips.

## **"Si Play" Mobile App**

Currently available on the App Store for iPhones/iPads and on Google Play for Android devices.

1. Download "SI Play" from the app store on your mobile device.

2. When launching the app, log in using the same email address and password that you used to register on the website.

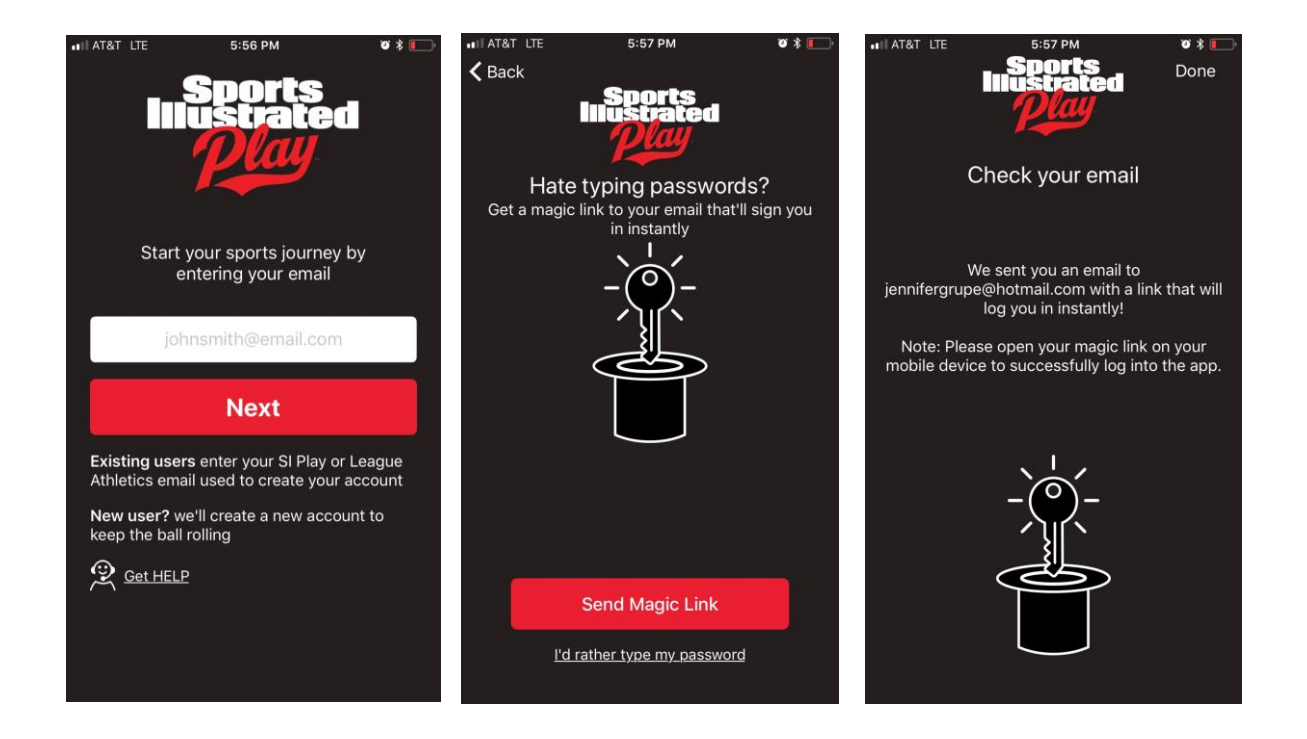

For help with your username and password, browse to the league website [www.crownpointsoccer.org,](http://www.crownpointsoccer.org/) click login in the top right corner of the screen, and choose the "Reset Password" option to reset it. If you are still unable to log in, please contact the web site administrator [\(info@crownpointsoccer.org\)](mailto:info@crownpointsoccer.org)

3. After logging in, you'll be presented with a list of teams, as well as players associated with your account. Make sure there is a blue check next to any teams that you want to manage through the app, as well as your child. Click Next.

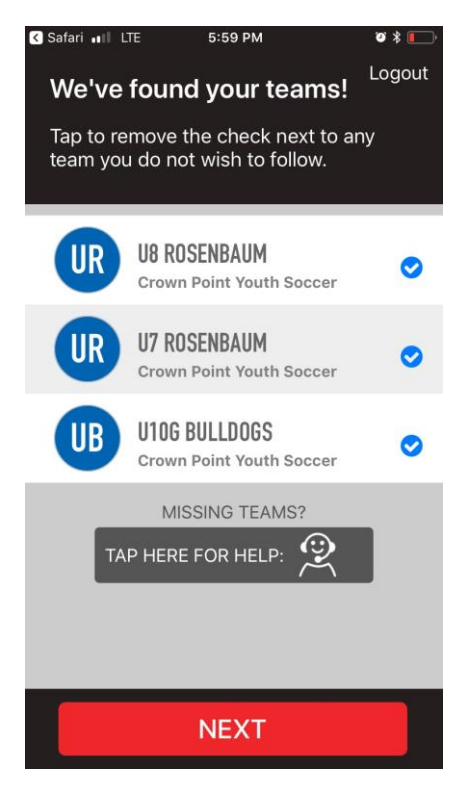

4. Next, you'll be prompted to accept push notifications from the app. Accepting these notifications will allow you to receive message in real time from your parents/players. Choosing not to accept these notifications will mean that you have to open the open to see when someone sends a message or chat.

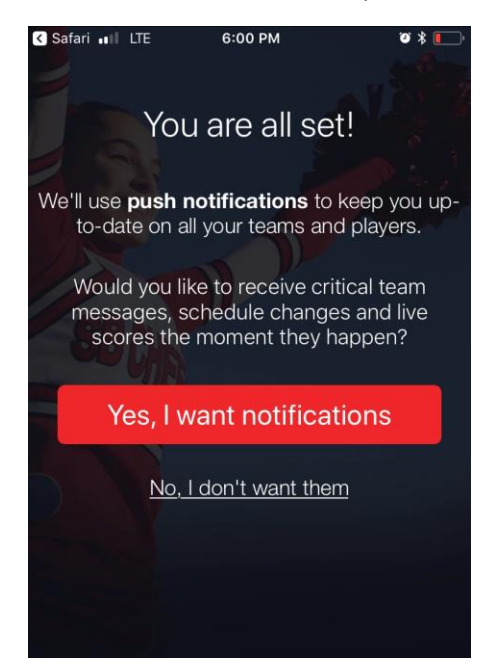

5. Once you make it past those prompts, you will be in the app and be able to explore the app by using the buttons at the bottom of the screen to navigate.

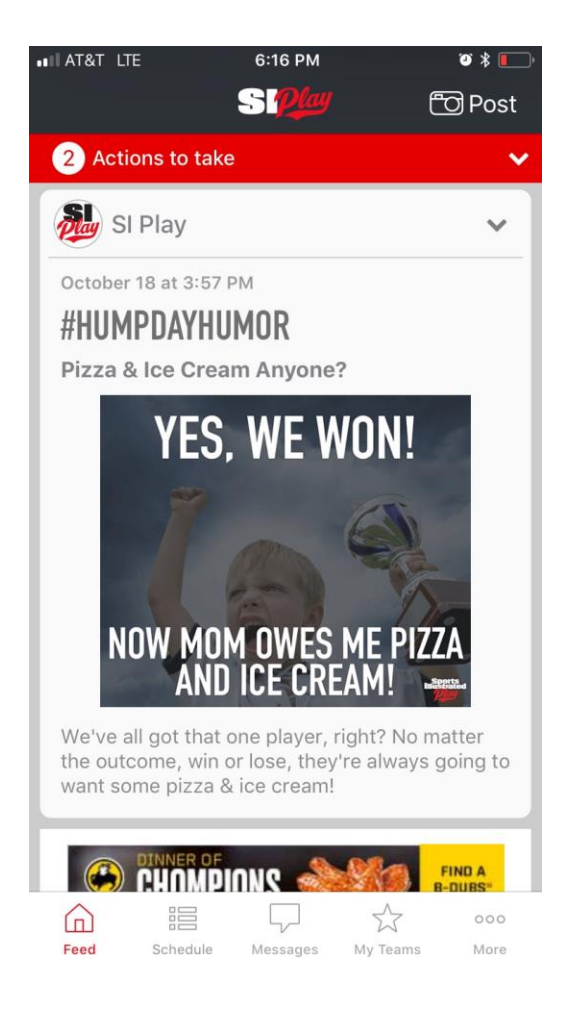

Feed- will display news feed items from your teams

Schedule- will display the schedule, as posted in the system

Messages- will allow use of the team chat, send emails to the team, or send text messages to the team.

My Teams- Manage your teams, see your roster, individual team schedules, etc.

More- this is where you can change profile settings, change which notifications you receive, etc.

6. Once on the My Teams button in the app, using the buttons on the top, you can navigate through different options for the selected team. Click on the Favorites button to switch teams/players if you are on multiple teams.

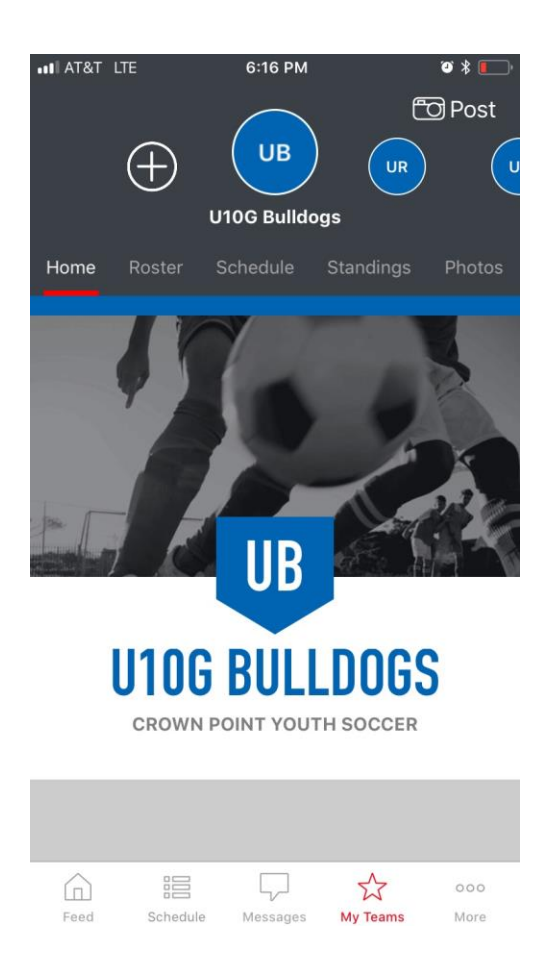

Home- View the news feed. This is where coaches can add notes, comments, etc. for their parents.

Roster- View the roster and upload pictures for each player

Schedule- The team schedule. You can also subscribe to the schedule so that you receive alert reminders of team events.

Standings- Team standings

Photos- View/Add photos of the team/players